Cloudera Data Visualization 7.2.1

# **Users and User Groups**

Date published: 2020-10-30 Date modified: 2024-02-29

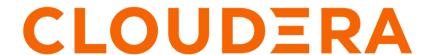

## **Legal Notice**

© Cloudera Inc. 2024. All rights reserved.

The documentation is and contains Cloudera proprietary information protected by copyright and other intellectual property rights. No license under copyright or any other intellectual property right is granted herein.

Unless otherwise noted, scripts and sample code are licensed under the Apache License, Version 2.0.

Copyright information for Cloudera software may be found within the documentation accompanying each component in a particular release.

Cloudera software includes software from various open source or other third party projects, and may be released under the Apache Software License 2.0 ("ASLv2"), the Affero General Public License version 3 (AGPLv3), or other license terms. Other software included may be released under the terms of alternative open source licenses. Please review the license and notice files accompanying the software for additional licensing information.

Please visit the Cloudera software product page for more information on Cloudera software. For more information on Cloudera support services, please visit either the Support or Sales page. Feel free to contact us directly to discuss your specific needs.

Cloudera reserves the right to change any products at any time, and without notice. Cloudera assumes no responsibility nor liability arising from the use of products, except as expressly agreed to in writing by Cloudera.

Cloudera, Cloudera Altus, HUE, Impala, Cloudera Impala, and other Cloudera marks are registered or unregistered trademarks in the United States and other countries. All other trademarks are the property of their respective owners.

Disclaimer: EXCEPT AS EXPRESSLY PROVIDED IN A WRITTEN AGREEMENT WITH CLOUDERA, CLOUDERA DOES NOT MAKE NOR GIVE ANY REPRESENTATION, WARRANTY, NOR COVENANT OF ANY KIND, WHETHER EXPRESS OR IMPLIED, IN CONNECTION WITH CLOUDERA TECHNOLOGY OR RELATED SUPPORT PROVIDED IN CONNECTION THEREWITH. CLOUDERA DOES NOT WARRANT THAT CLOUDERA PRODUCTS NOR SOFTWARE WILL OPERATE UNINTERRUPTED NOR THAT IT WILL BE FREE FROM DEFECTS NOR ERRORS, THAT IT WILL PROTECT YOUR DATA FROM LOSS, CORRUPTION NOR UNAVAILABILITY, NOR THAT IT WILL MEET ALL OF CUSTOMER'S BUSINESS REQUIREMENTS. WITHOUT LIMITING THE FOREGOING, AND TO THE MAXIMUM EXTENT PERMITTED BY APPLICABLE LAW, CLOUDERA EXPRESSLY DISCLAIMS ANY AND ALL IMPLIED WARRANTIES, INCLUDING, BUT NOT LIMITED TO IMPLIED WARRANTIES OF MERCHANTABILITY, QUALITY, NON-INFRINGEMENT, TITLE, AND FITNESS FOR A PARTICULAR PURPOSE AND ANY REPRESENTATION, WARRANTY, OR COVENANT BASED ON COURSE OF DEALING OR USAGE IN TRADE.

# **Contents**

| Creating new user accounts                           | 4  |
|------------------------------------------------------|----|
| Editing accounts                                     | 8  |
| Changing user passwords                              | 12 |
| Promoting a user to administrator                    | 16 |
| Creating new administrator accounts                  | 17 |
| Inactivating user accounts                           | 22 |
| Assigning roles to users                             | 22 |
| Assigning roles to a single user                     |    |
| Assigning roles to multiple users                    |    |
| Assigning multiple roles to multiple users           | 28 |
| Deleting user accounts                               | 31 |
| Deleting individual user accounts                    |    |
| Deleting several user accounts                       |    |
| Creating new user groups                             | 34 |
| Editing user groups                                  | 37 |
| Adding users to user groups                          | 38 |
| Adding a user to multiple groups; user modal         |    |
| Adding multiple users to a single group; group modal |    |
| Adding multiple users to multiple groups; users tab  |    |
| Assigning roles to user groups                       | 41 |
| Deleting user groups                                 | 46 |
|                                                      |    |

## **Creating new user accounts**

The following steps demonstrate how to create a new user account.

### Before you begin

You must have administrative privileges to perform this action.

### **Procedure**

- 1. Click the Gear icon on the main navigation bar to open the Administration menu.
- 2. Click Users & Groups.

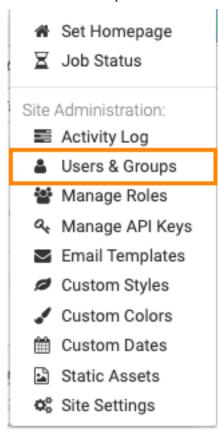

The Manage Users & Groups interface appears, open on the Users tab.

3. Click NEW USER.

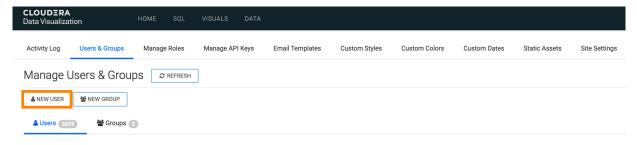

The New User modal window appears.

- **4.** Fill in the new user details:
  - · Name & password
    - Username
    - First Name and Last Name

You can also pick these values from LDAP user definitions.

Password

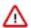

**Important:** When you enter your password, ensure that the password meets the minimum security requirements specified for Data Visualization.

For more information, see Setting user password requirements.

After five failed login attempts, Data Visualization locks out the user. For instructions on how to change the account lockout configuration settings or to unlock the user, see *Configuring account lockout*. You can check the Show Password option to display the password.

- Permissions
  - · Normal user and Admin user
    - Select Normal user.
  - [Optional] On the Groups tab, under Group Membership, you can use the Search box to find user groups, and assign the new user to existing groups by selecting user groups on the left list, and then clicking Add

- to move them to the right. For more information on how to add users to groups see, *Creating new user groups*.
- [Optional] On the Roles tab, under Roles, you can use the Search box to find roles, and assign the new user to existing roles by selecting roles on the left list, and then clicking Add to move them to the right. For more information on users and roles, see *Assigning roles to users*.

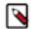

**Note:** If you have not defined at least one User Group, the New User modal window does not contain Group Membership information.

| New User                                                                                                    |            |               |                               | ×      |
|----------------------------------------------------------------------------------------------------|------------|---------------|-------------------------------|--------|
| Username *                                                                                                  |            |               |                               |        |
| enter username                                                                                              |            |               |                               |        |
| First Name                                                                                                  | La         | ast Name      |                               |        |
| enter first name                                                                                            |            | enter last na | me                            |        |
| Password *                                                                                                  |            |               |                               |        |
| enter password                                                                                              | <b>9</b> 0 |               |                               |        |
| Permissions  Normal user - can access Cloudera I  Admin user - have all permissions to  Groups Roles  Roles |            | alization si  | te                            |        |
| Search                                                                                                    |            |               |                               |        |
| Available to select  Select All  Administrators Only Analyst bug Database admin Dataset 1 Dataset 2 END     | ADD >>     | _             | ected<br>ect options from the | e left |
|                                                                                                    |            |               | CANCEL                        | SAVE   |

### 5. Click SAVE.

### Results

After the operation succeeds, you can see the Manage Users & Groups page, showing the Users tab with the new user's information.

When a user logs in, their first name and last name appear in the top right corner of the navigation bar.

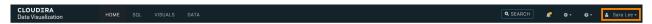

After a new user logs in, notice that the date joined changes and the last login changes from Never to a few seconds ago.

### **Related Information**

Setting user password requirements Configuring account lockout Creating new user groups Assigning roles to users

## **Editing accounts**

You can change the profile of any user or administrator account in Cloudera Data Visualization (CDV).

### Before you begin

You must have administrative privileges to perform this action.

### **About this task**

The following steps demonstrate how to change the username and permissions for a CDV user account. The process is the same for changing the administrative account.

### **Procedure**

1. Click the Gear icon on the main navigation bar to open the Administration menu.

2. Click Users & Groups.

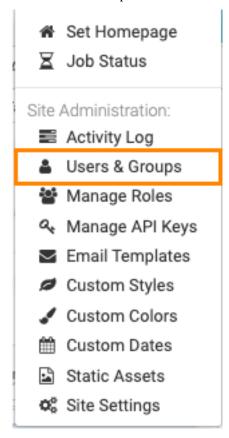

The Manage Users & Groups interface appears, open on the Users tab.

- **3.** In the list of registered users, do one of the following:
  - Click the Username of the user that you want to edit.
  - Click the Pencil icon next to the account that you want to edit.

The Edit User modal window appears.

- **4.** You can change the following details:
  - Name & password
    - Username
    - First Name and Last Name
    - Password
  - Permissions
    - Normal user and Admin user
    - Group Membership
    - Roles
  - Active or Inactive

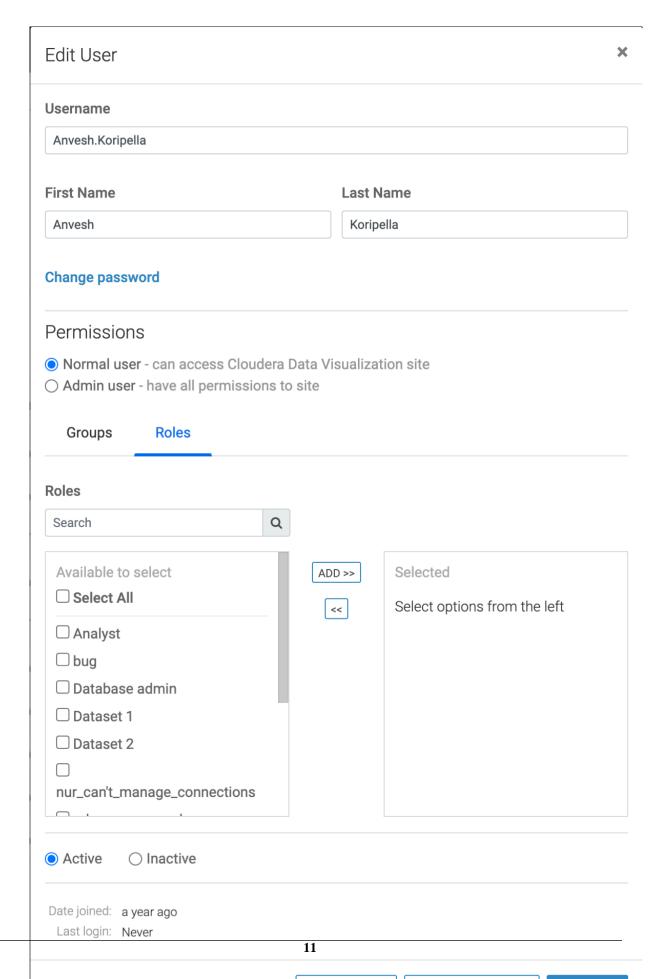

CANCEL DELETE USER

SAVE

Cloudera Data Visualization Changing user passwords

### 5. Click SAVE.

### **Results**

After the operation succeeds, you can see the Manage Users & Groups page, showing the Users tab with the updated information.

## **Changing user passwords**

An administrator may reset the password of any user or of another administrator in Cloudera Data Visualization (CDV).

### Before you begin

You must have administrative privileges to perform this action.

### **About this task**

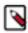

Note: The 'change password' option is not available for LDAP and SAML user accounts.

The following steps demonstrate how to change the password for any CDV user account.

### **Procedure**

- 1. Click the Gear icon on the main navigation bar to open the Administration menu.
- 2. Click Users & Groups.

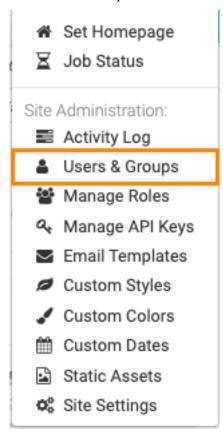

The Manage Users & Groups interface appears, open on the Users tab.

- **3.** In the list of registered users, do one of the following:
  - Click the Username of the account you want to change.
  - Click the Pencil/Edit icon that corresponds to the account you want to change.

The Edit User modal window appears.

**4.** In the Edit User modal window, click Change password.

Cloudera Data Visualization Changing user passwords

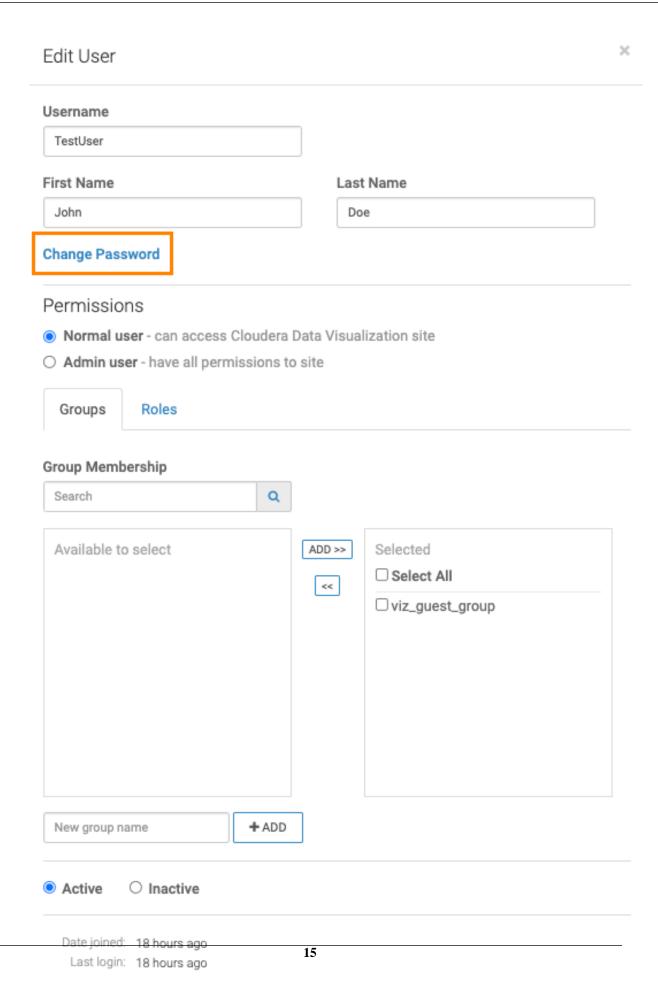

### 5. Enter the new password.

Consider the following when choosing the password:

- Ensure that the password meets the minimum security requirements specified for the CDV instance. For more information, see *Setting user password requirements*.
- After five failed login attempts, CDV locks out the user. For instructions on how to change the account lockout configuration settings or to unlock the user, see *Configuring account lockout*.

You can check the password you have added if you check the Show Password option.

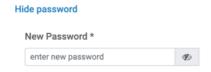

### 6. Click SAVE.

### Results

The user's password is changed and you get back to the Manage Users & Groups interface.

### **Related Information**

Setting user password requirements Configuring account lockout

## Promoting a user to administrator

You can promote any user to an administrator in Cloudera Data Visualization.

### Before you begin

You must have administrative privileges to perform this action.

### **Procedure**

1. To promote the user to administrator, open the user account in Edit mode and change the Permissions by selecting Admin user.

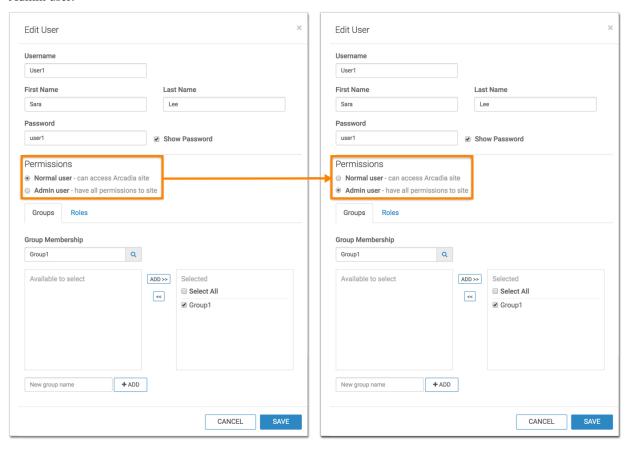

2. To demote an administrator to plain user, select Normal User under Permissions.

## **Creating new administrator accounts**

An administrator can create new administrator accounts in Cloudera Data Visualization.

### Before you begin

You must have administrative privileges to perform this action.

### About this task

The following steps demonstrate how to create a new admin account.

### **Procedure**

1. Click the Gear icon on the main navigation bar to open the Administration menu.

2. Click Users & Groups.

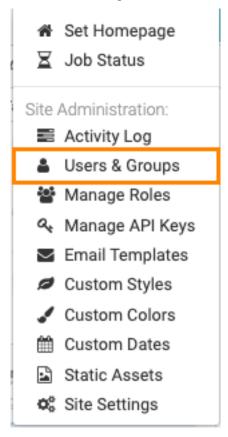

The Manage Users & Groups interface appears, open on the Users tab.

3. Click NEW USER.

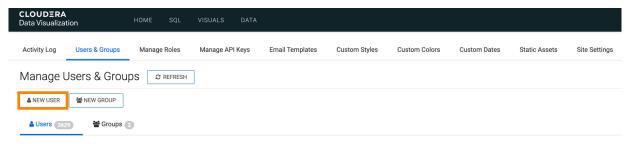

The New User modal window appears.

- **4.** Fill in the new admin details:
  - · Name & password
    - Username
    - First Name and Last Name

You can also pick these values from LDAP user definitions.

Password

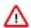

**Important:** When you enter your password, ensure that the password meets the minimum security requirements specified for Data Visualization.

For more information, see Setting user password requirements.

After five failed login attempts, Data Visualization locks out the user. For instructions on how to change the account lockout configuration settings or to unlock the user, see *Configuring account lockout*. You can check the Show Password option to display the password.

- · Permissions
  - · Normal user and Admin user

Select Admin user.

• [Optional] On the Groups tab, under Group Membership, you can use the Search box to find user groups, and assign the new user to existing groups by selecting user groups on the left list, and then clicking Add

- to move them to the right. For more information on how to add users to groups see, *Creating new user groups*.
- [Optional] On the Roles tab, under Roles, you can use the Search box to find roles, and assign the new user to existing roles by selecting roles on the left list, and then clicking Add to move them to the right. For more information on users and roles, see *Assigning roles to users*.

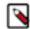

**Note:** If you have not defined at least one User Group, the New User modal window does not contain Group Membership information.

| New User                                                                                                    |            |          |          |                    |            | ×    |
|----------------------------------------------------------------------------------------------------|------------|----------|----------|--------------------|------------|------|
| Username *                                                                                                    |            |          |          |                    |            |      |
| enter username                                                                                                    |            |          |          |                    |            |      |
| First Name                                                                                                    |            | Last N   |          |                    |            |      |
| enter first name                                                                                                    |            | enter I  | ast name |                    |            |      |
| Password *                                                                                                    |            |          |          |                    |            |      |
| enter password                                                                                                    | <b>9</b> 0 |          |          |                    |            |      |
| <ul> <li>Normal user - can access Cloudera</li> <li>Admin user - have all permissions to</li> <li>Groups Roles</li> </ul> Roles |            | sualizat | ion site |                    |            |      |
| Search                                                                                                    |            |          |          |                    |            |      |
| Available to select  Select All  Administrators Only  Analyst  bug  Database admin  Dataset 1  Dataset 2  END                   |            | 0>>      | Selecte  | ed<br>options from | n the left |      |
|                                                                                                    |            |          |          | CANCEL             | _          | SAVE |

Cloudera Data Visualization Inactivating user accounts

### Results

After the operation succeeds, you can see the Manage Users & Groups page, showing the Users tab with the new admin user's information.

### **Related Information**

Setting user password requirements

Creating new user groups

## Inactivating user accounts

If it is necessary, you can inactivate a user's account without removing it from the system in Cloudera Data Visualization (CDV).

### Before you begin

You must have administrative privileges to perform this action.

### About this task

The following steps demonstrate how to inactivate a CDV user account.

### **Procedure**

- 1. Click the Gear icon on the main navigation bar to open the Administration menu.
- 2. Click Users & Groups.

The Manage Users & Groups interface appears, open on the Users tab.

- 3. In the list of Users, click either the Username of the account you want to inactivate, or the Edit (Pencil) icon.
- **4.** In the Edit User modal window, select Inactive.
- 5. Click SAVE.

6.

### Results

After the operation succeeds, you can see the Users list on the screen. The inactiveated user is part of the list, and the status shown is set to inactive.

## Assigning roles to users

You can assign roles to users in Cloudera Data Visualization.

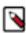

**Note:** This feature is only available to users with *Manage roles and users* privileges.

An administrator can assign users to roles in several ways:

### Assigning roles to a single user

You ocan add security roles to a user's profile in Cloudera Data Visualization.

### Before you begin

You must have administrative privileges to perform this action.

### **Procedure**

- 1. Click the Gear icon on the main navigation bar to open the Administration menu.
- 2. Click Users & Groups.

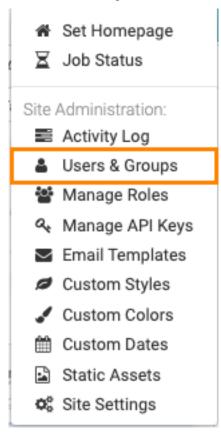

The Manage Users & Groups interface appears, open on the Users tab.

**3.** In the list of registered users, select the user for which you plan to assign new roles, and click the edit (Pencil) icon that corresponds to that account.

Alternatively, you can click the Username of the account that you want to change.

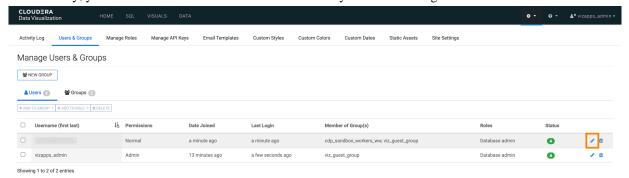

The Edit User modal window appears.

4. Click the Roles tab.

5. Select a new role to assign to the user and click ADD.

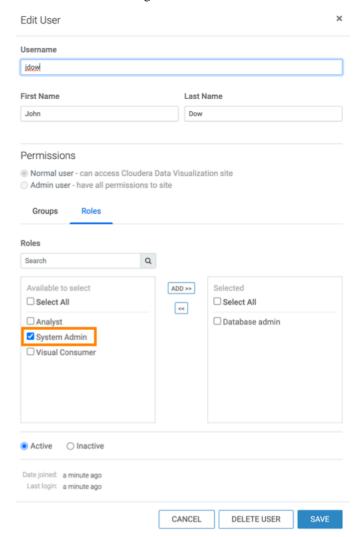

6. After the desired role or roles appear on the right side of the interface, click SAVE.

### **Results**

In the Users & Groups interface, the user now has the new role assignment.

### Assigning roles to multiple users

You can add several users to a role at the same time in Cloudera Data Visualization.

### Before you begin

You must have administrative privileges to perform this action.

### About this task

To assign users to existing roles, follow these steps:

### **Procedure**

- 1. Under the Members tab, in the Users list, click Edit User(s)
- 2. The Role Assignment modal window for users appears.

- **3.** There are several options for adding a user to a membership:
  - Search

If you have a long list of users in the Members section, use the Search box to match user names, select them from the sub-list, then click ADD to move them to the right side of the modal window, and finally click APPLY.

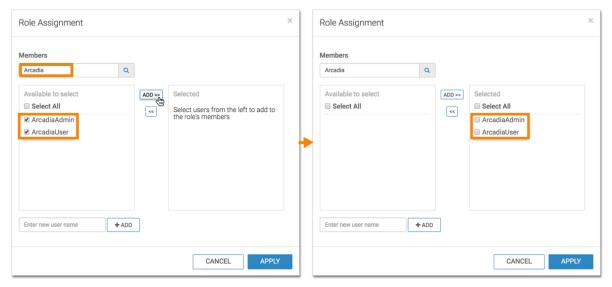

### Select

In the Members section, select the users to assign to the role, click ADD to move them to the right side of the modal window, and finally click APPLY.

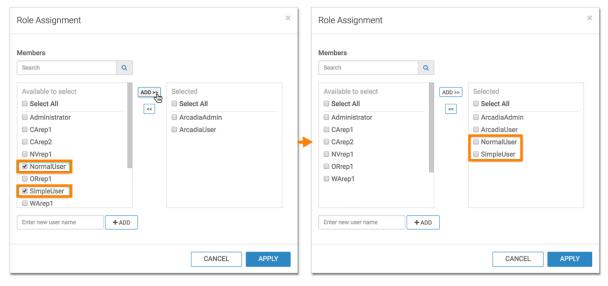

### Select All

To assign all users to Members, select All to get all user names, then click ADD to move them to the right side of the modal window, and finally click APPLY.

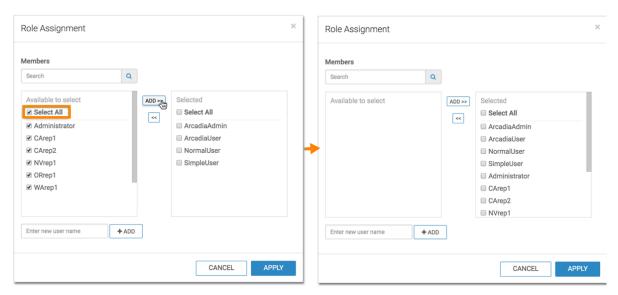

• Adding Externally Defined Users; LDAP Authentication

For convenience, the Role Assignment interface supports adding into the list of assignees usernames that are not stored locally. For example, known usernames available through LDAP authentication may be added in this manner.

Enter the new user name, and click ADD. After the new user name appears in the Members section, select it and click ADD to move the new user to the right side of the modal window. Click APPLY.

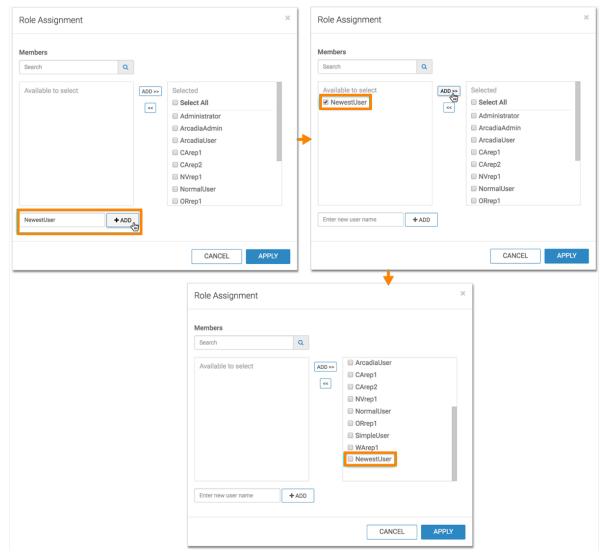

### Remove

To move users out of Members, select the user(s) on the right side panel, then click the Left Arrow, and finally click APPLY.

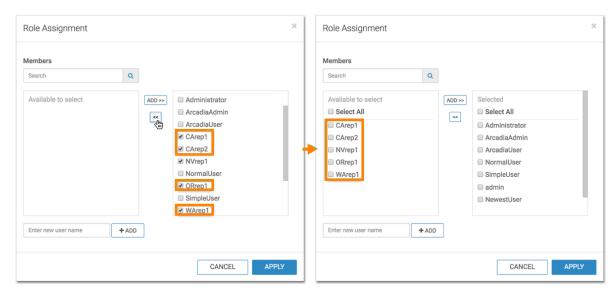

The list of users assigned to the role appears in the Role: Test Role 1 interface, under the Members tab.

4. Click SAVE. A confirmation of role update appears briefly on the screen.

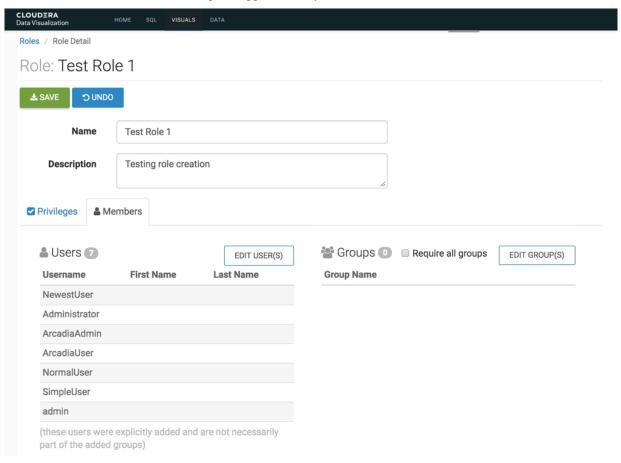

### Assigning multiple roles to multiple users

You can add multiple users to multiple role at the same time in Cloudera Data Visualization.

### Before you begin

You must have administrative privileges to perform this action.

### **About this task**

To assign multiple users to existing roles, follow these steps:

### **Procedure**

1. Click the Gear icon on the main navigation bar to open the Administration menu.

2. Click Users & Groups.

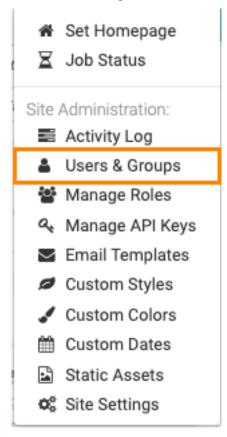

The Manage Users & Groups interface appears, open on the Users tab.

**3.** Select the users that you want to assign to roles. In this example the following users are used: CArep1, CArep2, NVrep1, ORrep1, and WArep1.

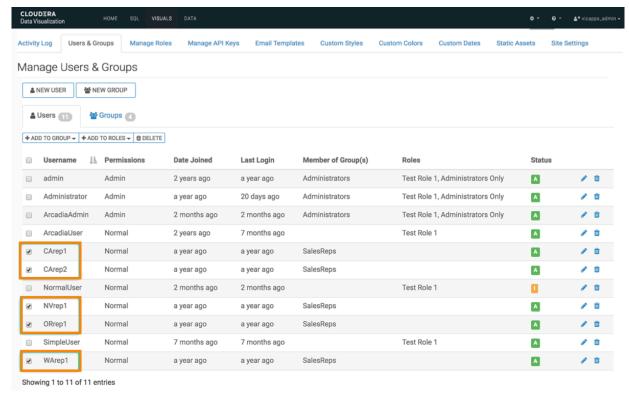

4. Click ADD TO ROLES.

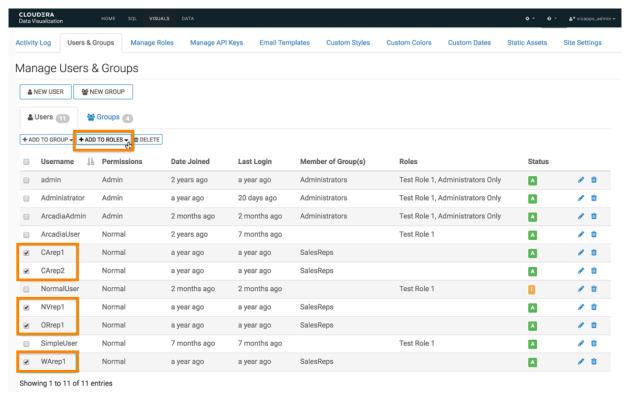

**5.** In the drop-down menu, select the roles you plan to assign to the selected users, and click SAVE. In this example, Test Role 1 and View Only are used.

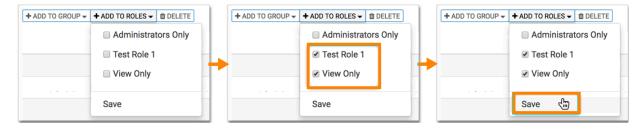

### **Results**

Note the changes to the information in the Users interface.

Cloudera Data Visualization Deleting user accounts

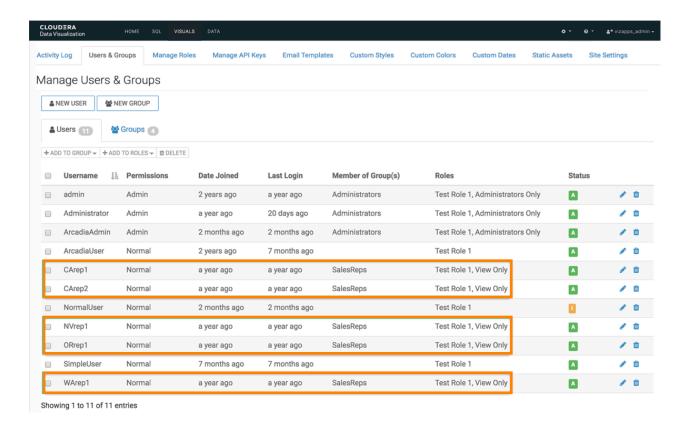

# **Deleting user accounts**

You can delete both standard user accounts, and administrator accounts in Cloudera Data Visualization.

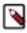

**Note:** This feature is only available to users with administrative privileges.

An administrator can delete user accounts in the following ways:

### **Deleting individual user accounts**

You can delete user accounts in Cloudera Data Visualization (CDV).

### Before you begin

You must have administrative privileges to perform this action.

### About this task

The following steps demonstrate how to delete an individual CDV user account.

### **Procedure**

1. Click the Gear icon on the main navigation bar to open the Administration menu.

Cloudera Data Visualization Deleting user accounts

2. Click Users & Groups.

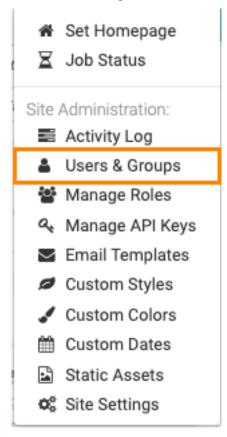

The Manage Users & Groups interface appears, open on the Users tab.

- 3. In the list of users, do one of the following:
  - Find the username of the account you want to delete, and click the Trashcan icon.

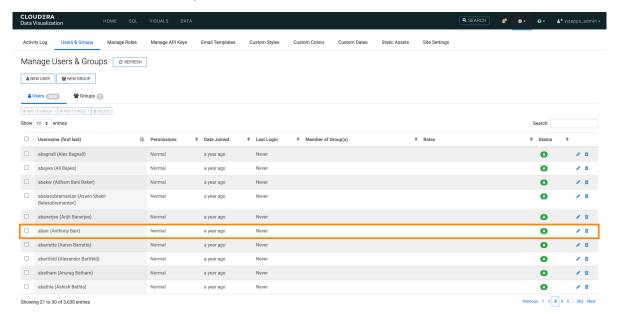

• Click the Username of the account you want to delete, or the edit (Pencil) icon.

The Edit User modal window is displayed.

4. Click DELETE USER.

Cloudera Data Visualization Deleting user accounts

5. In the confirmation modal window, click DELETE.

### **Results**

After the operation succeeds, you will see the Users screen. The Username of the account you just deleted is no longer on the list.

### **Deleting several user accounts**

You can delete user accounts in Cloudera Data Visualization (CDV).

### Before you begin

You must have administrative privileges to perform this action.

### **About this task**

The following steps demonstrate how to delete several CDV user accounts at the same time.

### **Procedure**

- 1. Click the Gear icon on the main navigation bar to open the Administration menu.
- 2. Click Users & Groups.

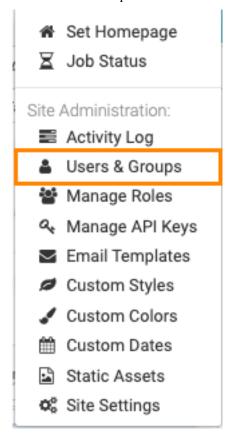

The Manage Users & Groups interface appears, open on the Users tab.

**3.** In the list of users, click the checkmarks next to the usernames you plan to delete.

Cloudera Data Visualization Creating new user groups

### 4. Click DELET.

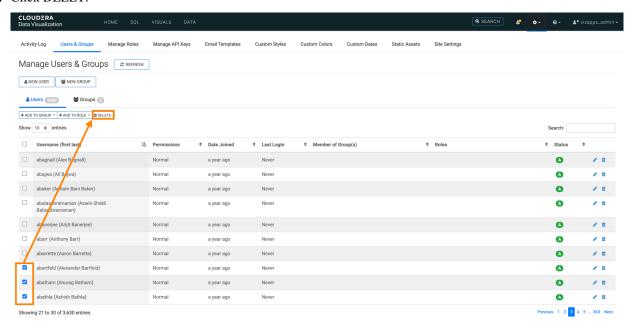

5. In the confirmation modal window, click DELETE.

## **Creating new user groups**

You can create new user groups in Cloudera Data Visualiation (CDV).

### Before you begin

You must have administrative privileges to perform this action.

### **About this task**

The following steps demonstrate how to create a new user group.

### **Procedure**

1. Click the Gear icon on the main navigation bar to open the Administration menu.

Cloudera Data Visualization Creating new user groups

2. Click Users & Groups.

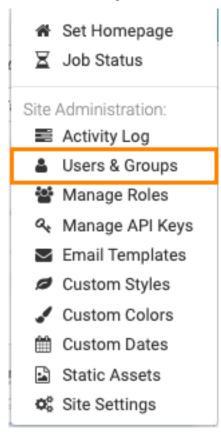

The Manage Users & Groups interface appears, open on the Users tab.

3. Click New Group.

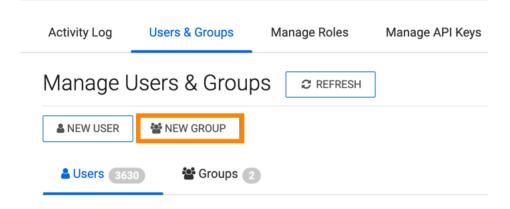

The New Group modal window appears.

Cloudera Data Visualization Creating new user groups

- **4.** In the New Group modal window:
  - Enter Group Name.
  - [Optional] Under Members on the Users tab, use the Search box to find users, and assign the new user to existing groups by selecting user groups on the left list, and then clicking ADD to move them to the right.

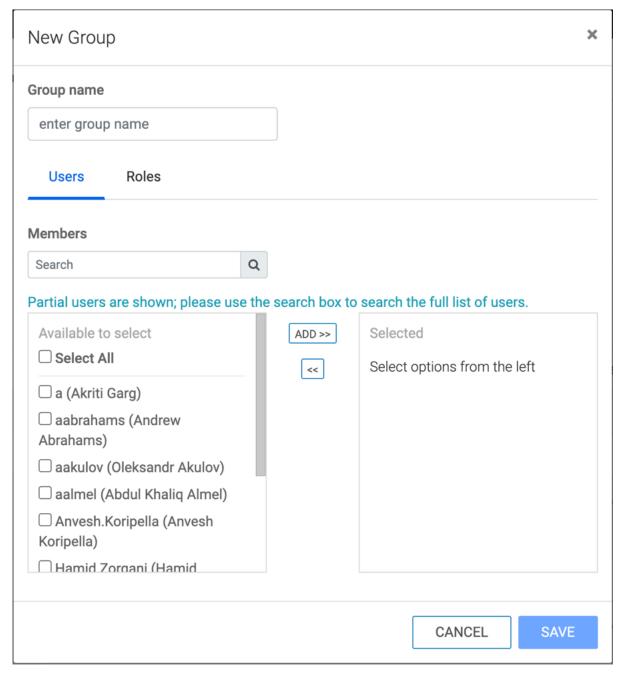

### 5. Click SAVE.

#### Results

After the operation succeeds, you can check the Users interface and find that the group assignment applies to the users just assigned to the new group.

# **Editing user groups**

You can edit the user groups in Cloudera Data Visualiation (CDV).

## Before you begin

You must have administrative privileges to perform this action.

#### About this task

When editing a user group, you can change its name, and the users assigned to it.

The following steps demonstrate how to edit user groups.

## **Procedure**

- 1. Click the Gear icon on the main navigation bar to open the Administration menu.
- 2. Click Users & Groups.

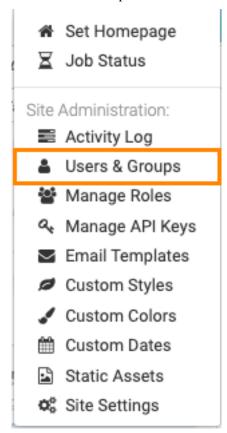

The Manage Users & Groups interface appears, open on the Users tab.

- **3.** Click the Groups tab.
- 4. In the list of user groups, click the name of the user group to edit, or the Pencil icon on that row.
- **5.** The Edit Group modal window appears.

Cloudera Data Visualization Adding users to user groups

6. To change the name of the user group, simply change the text in the Group name field, and click Save.

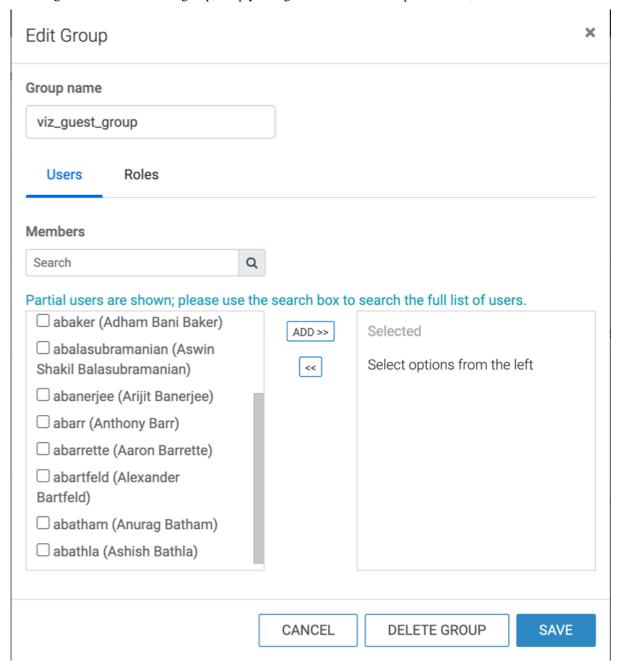

Related Information
Adding users to user groups

# Adding users to user groups

You can add users to groups in Cloudera Data Visualization.

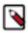

**Note:** This feature is only available to users with administrative privileges.

Administrators can add users to groups in several ways:

# Adding a user to multiple groups; user modal

There are several options for adding a user to user groups when working in the New Group or Edit Group modal window.

#### **Procedure**

Choose from the below options:

• If you have a long list of groups in the Group Membership section, use the Search box to match group names, select groups from the sub-list, and then click ADD to move them to the right side of the modal window. Click SAVE.

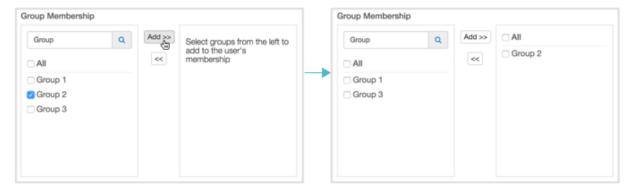

• In the Group Membership section, select the group to assign to the user and click ADD to move them to the right side of the modal window. Click SAVE.

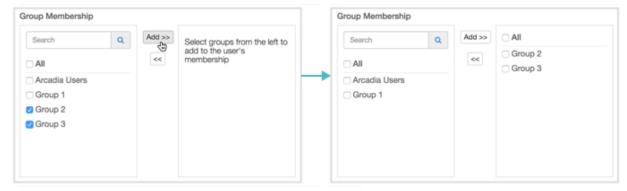

• To assign the user to all user groups, select All to get all the groups, and then click ADD to move them to the right side of the modal window. Click SAVE.

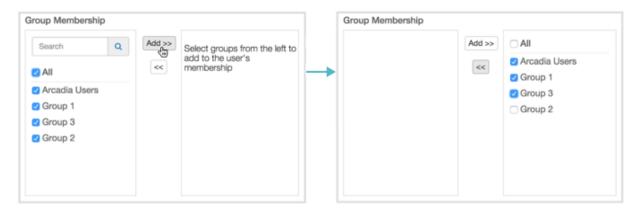

Cloudera Data Visualization Adding users to user groups

 To move the user out of one or more groups, select the groups on the right side panel, and then click the Left Arrow. Click SAVE.

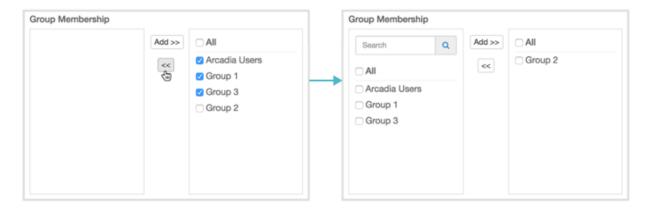

# Adding multiple users to a single group; group modal

There are several options for adding users into a specific user group when working in the New Group or Edit Group modal window.

#### **Procedure**

Choose from the below options:

- If you have a long list of users in the Members section, use the Search box to match usernames, select users from the sub-list, and then click ADD to move them to the right side of the modal window. Click SAVE.
- In the Members section, select the users to assign to the group and click ADD to move them to the right side of the modal window. Click SAVE.

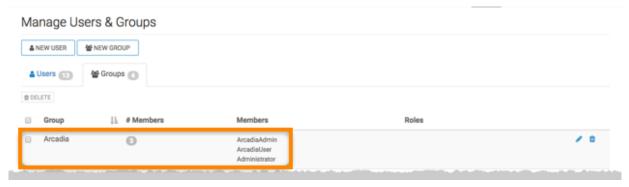

• To add all users to a particular group, select All, and then click ADD. Click SAVE.

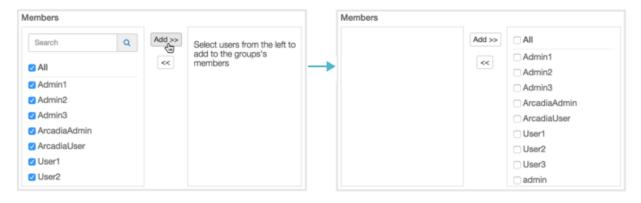

 To move users out of the group, select the users on the right side panel, and then click the Left Arrow. Click SAVE.

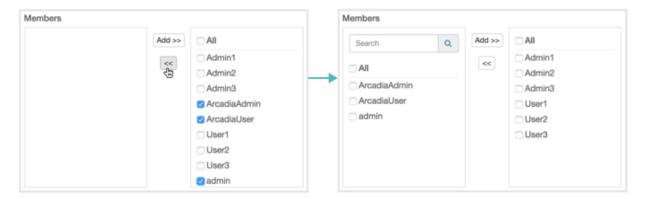

# Adding multiple users to multiple groups; users tab

When working in the Users tab, you can add multiple users to one or more user groups.

#### **Procedure**

- 1. Select the users that you want to assign to groups.
- 2. Click the Down Arrow on the right of Add to Group, and select the groups for the users.
- 3. Click SAVE.

# Assigning roles to user groups

You can add user groups to a role in Cloudera Data Visualization.

## **About this task**

To assign user groups to existing roles, follow these steps:

**APPLY** 

CANCEL

#### **Procedure**

1. Under the Members tab, in the Users list, click Edit User(s).

For information about the Require all groups option, see All Groups Requirement.

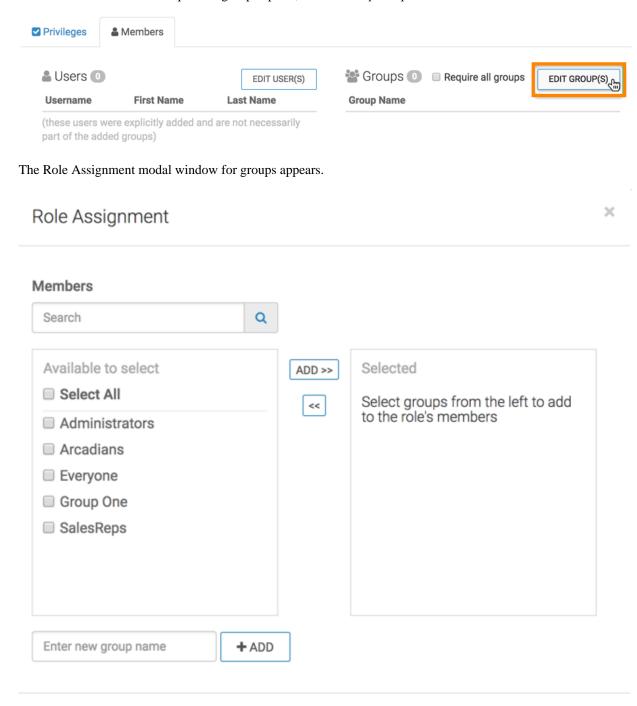

- 2. There are several options for adding groups to role membership:
  - Search

If you have a long list of groups in the Members section, use the Search box to match group names, select them from the sub-list, and then click ADD to move them to the right side of the modal window. Click APPLY.

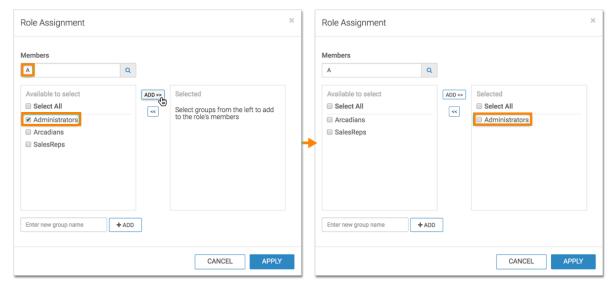

#### Select

In the Members section, select the groups to assign to the role and click ADD to move them to the right side of the modal window. Click APPLY.

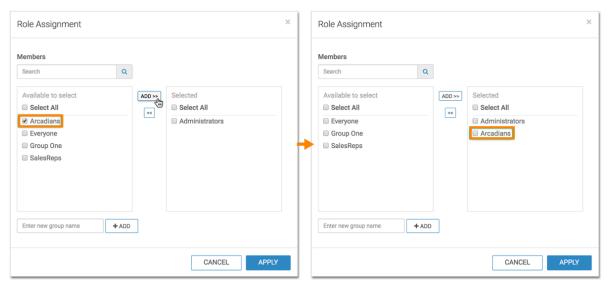

## • Select All

To assign all groups to Members, select All to get all group names, and then click ADD to move them to the right side of the modal window. Click APPLY.

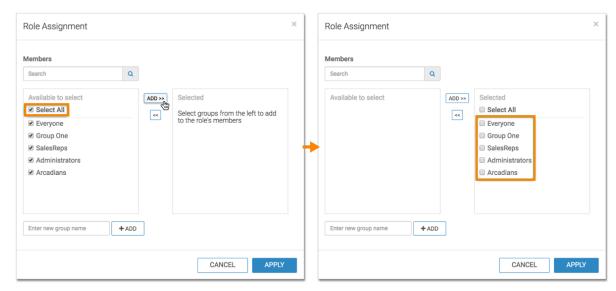

• Adding Externally Defined Users; LDAP Authentication

For convenience, the Role Assignment interface supports adding into the list of assignees user goups that are not stored locally. For example, known groups available through LDAP authentication may be added in this manner.

Enter the new group name and click ADD. After the new group name appears in the Members section, select it and click ADD to move the new group to the right side of the modal window. Click APPLY.

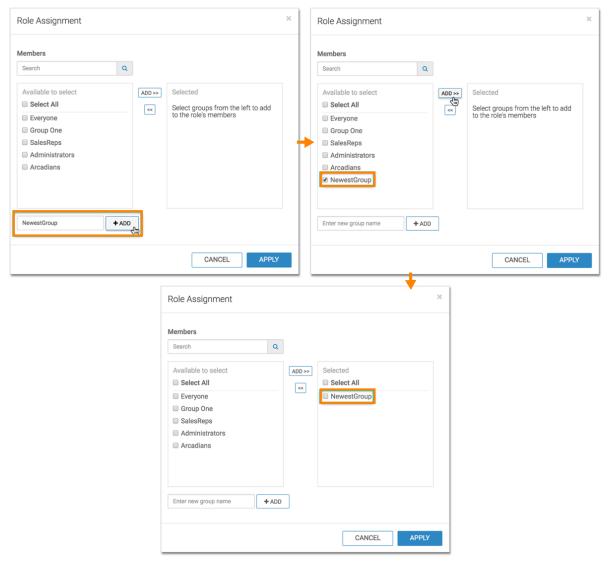

## • Remove

To move groups out of Members, select the group(s) on the right side panel, and then click the Left Arrow. Click APPLY.

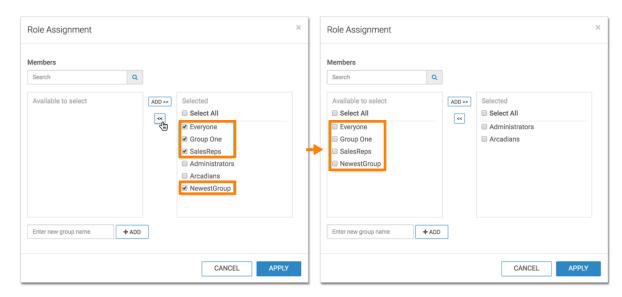

The list of groups assigned to the role appears in the Role: Administrators Only interface, under the Members tab.

**3.** Click SAVE. A confirmation of role update appears briefly on the screen.

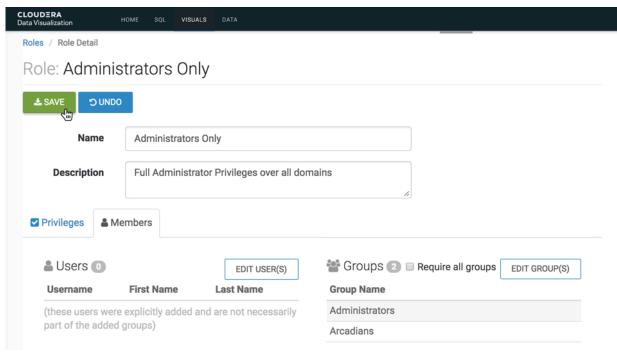

# **Deleting user groups**

You can delete user groups in Cloudera Data Visualization

#### Before you begin

You must have administrative privileges to perform this action.

### **About this task**

The following steps demonstrate how to delete a previously defined user group.

Deleting user groups

# **Procedure**

1. Click the Groups tab.

**2.** There are several ways for deleting user groups:

# Method 1:

- **a.** Click the boxes next to the names of the user groups to select them.
- **b.** Click DELETE.
- **c.** In the confirmation window modal, click DELETE.

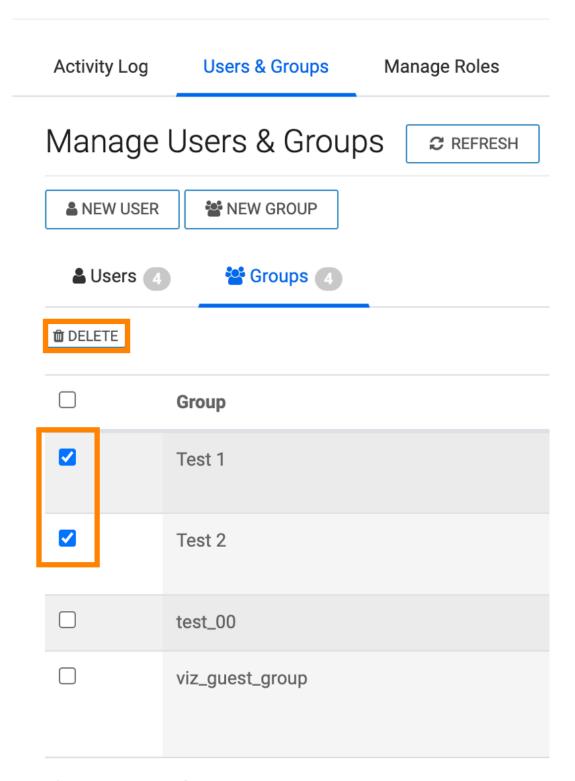

# Showing 1 to 4 of 4 entries

## Method 2:

a. Click on the select box next to the table header Group.
 This Selects all user groups.

- b. Click Delete.
- c. In the confirmation window modal, click Delete.

**Activity Log** Users & Groups Manage Roles Manage Users & Groups **₽** REFRESH NEW GROUP A NEW USER **Groups** ■ Users ( DELETE  $\checkmark$ Group  $\checkmark$ Test 1 **✓** Test 2 V test\_00  $\checkmark$ viz\_guest\_group

Showing 1 to 4 of 4 entries

# Method 3:

**a.** Click the name of the user group.

Alternatively, click the Pencil icon.

- **b.** In the Edit Group window modal, click DELETE GROUP.
- c. In the confirmation window modal, click DELETE.

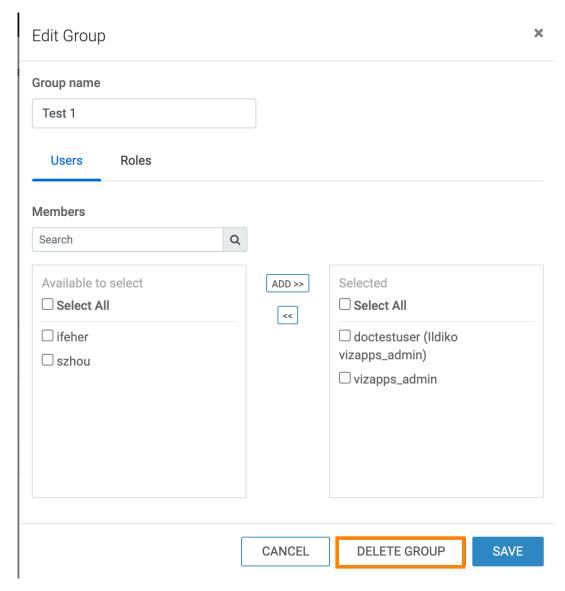

### Method 4:

- **a.** Click the Trashcan icon that corresponds to the user group.
- **b.** In the confirmation window modal, click DELETE.